# **ADMISIÓN 2024 / 2025**

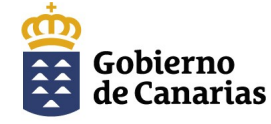

Consejería de Educación, Formación Profesional, Actividad Física y Deportes

Dirección General de Administración de Centros, Escolarización y Servicios Complementarios

### **MANUAL DE AYUDA**

**Dirección General de Centros, Infraestructura y Promoción Educativa Generador de Solicitudes**

Cómo solicitar plaza escolar para el próximo curso en Bachillerato

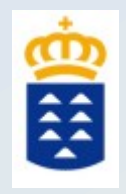

#### **ÍNDICE**

- **1) Calendario del proceso de admisión.**
- **2) ¿Cómo resuelvo una duda o incidencia?**
- **3) ¿Quién tiene que solicitar plaza escolar?**
- **4) ¿Quién NO tiene que solicitar plaza escolar?**
- **5) ¿Cómo accedo a la solicitud?**
- **6) ¿Quién y cómo nos identificamos?**
- **7) ¿Cómo se rellena y presenta la solicitud?**
- **8) Pasos para presentar la solicitud por la WEB.**
- **9) Pasos para presentar la solicitud por SEDE ELECTRÓNICA.**
- **10) Generador de solicitudes.**
- **11) Aplicación de Consulta del estado de su solicitud y otras informaciones.**

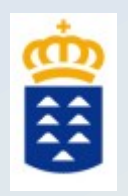

# CALENDARIO del proceso de admisión

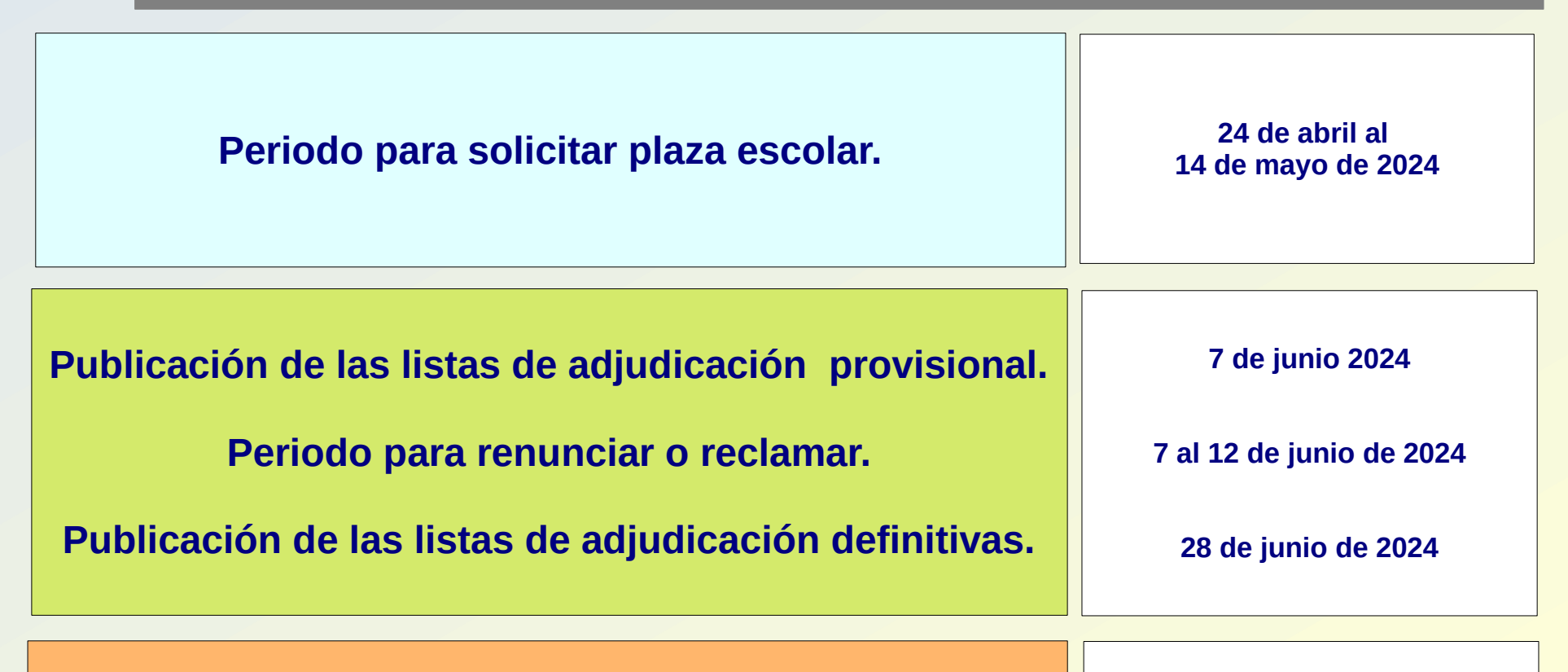

**MATRÍCULA**

**28 de junio al 11 de julio 2024**

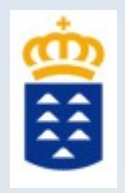

# ¿Cómo resuelvo una duda o incidencia?

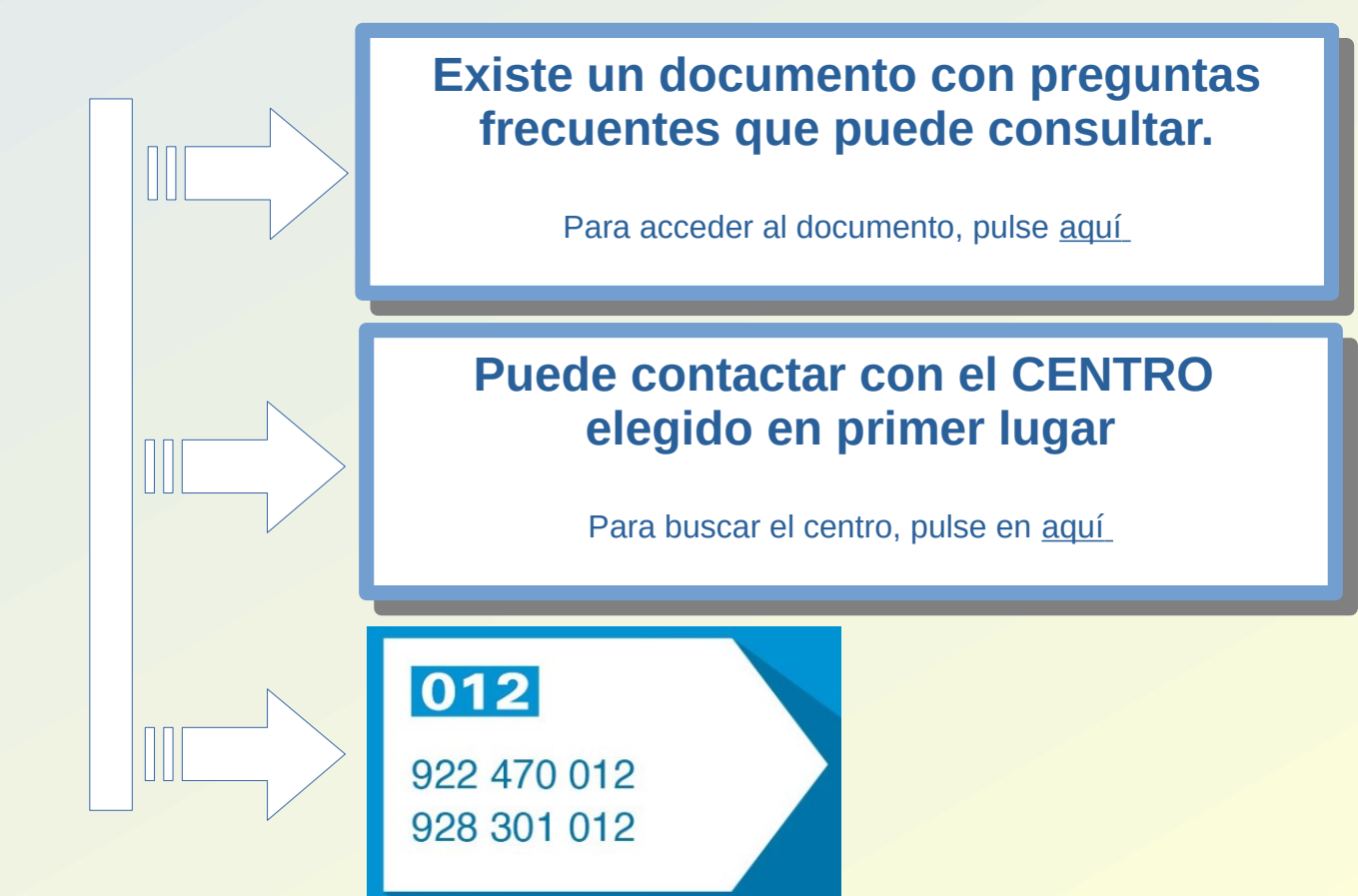

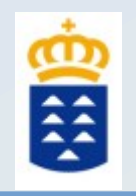

# ¿Quién tiene que solicitar plaza escolar?

a) **Todo el alumnado de 4º ESO que quiera cursar estudios en**  a) **Todo el alumnado de 4º ESO que quiera cursar estudios en Bachillerato, tanto en su propio centro como en otro distinto. Bachillerato, tanto en su propio centro como en otro distinto.**

b) **Alumnado que está cursando los estudios de Bachillerato y quiere**  b) **Alumnado que está cursando los estudios de Bachillerato y quiere cambiar de centro. cambiar de centro.**

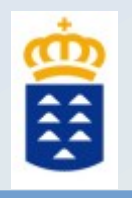

# ¿Quién **NONO** tiene que solicitar plaza escolar?

# **El alumnado que está cursando los estudios de Bachillerato y El alumnado que está cursando los estudios de Bachillerato y va continuar estudios de Bachillerato en su propio centro. va continuar estudios de Bachillerato en su propio centro.**

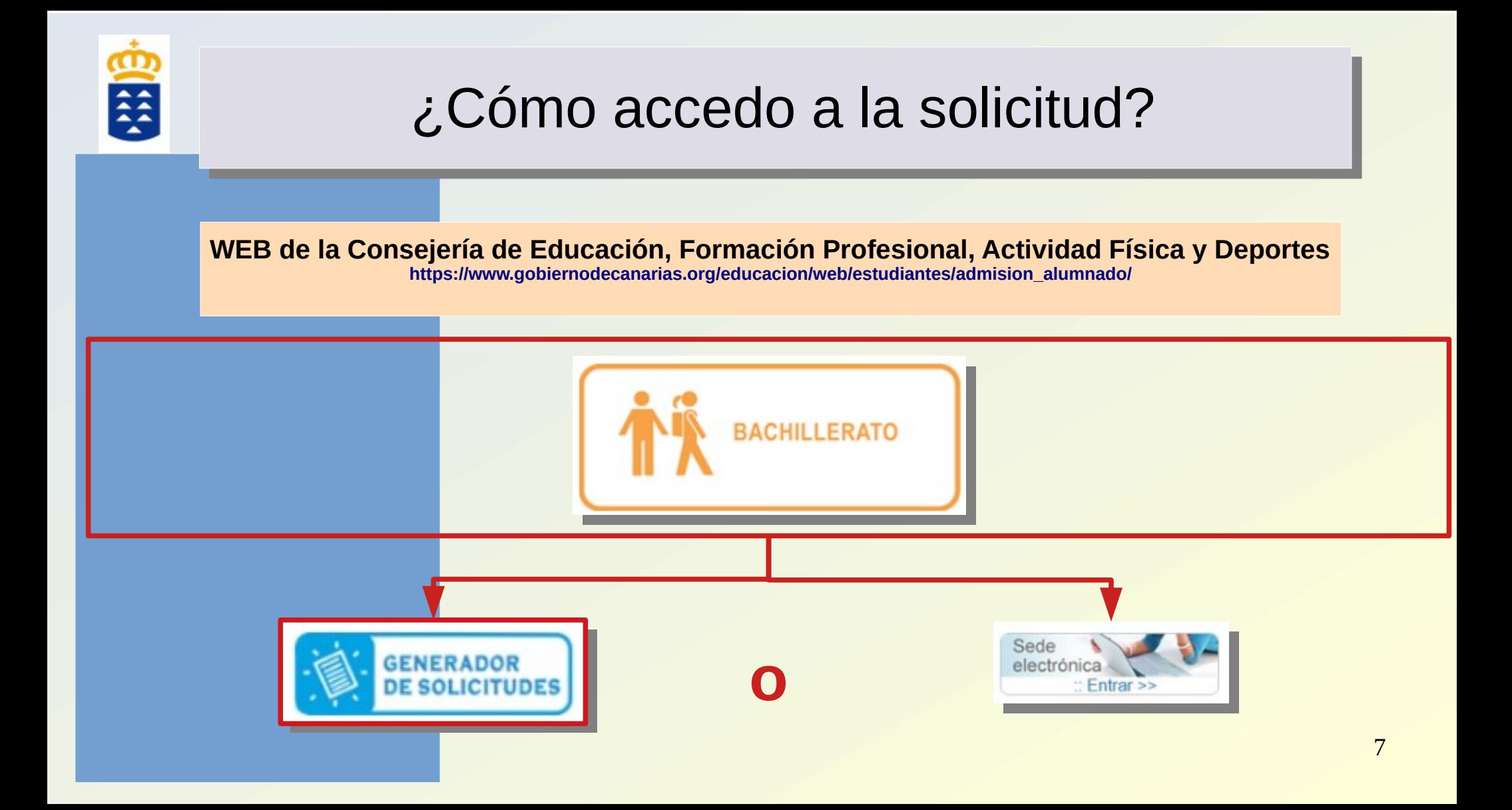

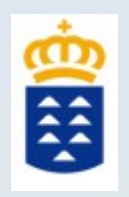

# ¿Quién y cómo nos identificamos?

**El padre/madre o tutor/tutora o guardador/a del alumno/a si es menor de edad. o El propio alumno/a si es mayor de edad** 习爵 DNI/Contraseña EKADE  $E_{\mathbf{Q}}$ CERTIFICADO ELECTRÓNICO o del Gob. de Canarias dni ... DNI-E FE O DNI/NIE + IDESP [CL@VE](mailto:CL@VE) PERMANENTE  $cl@ve$  $cl$ <sup> $Q$ </sup> $ve$ Certificado electrónico o Cl@ve**PIN** [CL@VE](mailto:CL@VE) PIN **POR SEDE ELECTRÓNICA POR WEB**

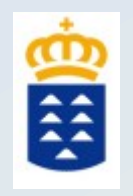

# ¿Quién y cómo nos identificamos?

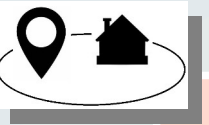

**SI RESIDE EN LA MISMA ISLA EN LA QUE SE UBICA EL CENTRO SELECCIONADO Y NO TIENE MEDIOS INFORMÁTICOS O FORMA DE IDENTIFICARSE, DEBE LLAMAR AL CENTRO PARA SOLICITAR CITA Y ACUDIR PARA QUE LE AYUDEN A CUMPLIMENTAR LA SOLICITUD**

**SI EL CENTRO ELEGIDO ESTÁ EN OTRA ISLA Y NO TIENE MEDIOS INFORMÁTICOS O FORMA DE IDENTIFICARSE, DEBE ACUDIR AL REGISTRO GENERAL (CEFPAFD, Direcciones Territoriales o Insulares) O AUXILIARES DE VENTANILLA ÚNICA (Institutos de Educación Secundaria (IES) o Centros de Enseñanza Obligatoria (CEO) y cumplimentar la solicitud.**

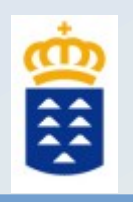

# ¿Cómo se rellena y presenta la solicitud?

### POR LA WEB

**Accediendo directamente al Generador de solicitudes por la web de la Consejería de Educación.**

#### **PASOS:**

- 1. **Identificarnos** con DNI/Contraseña EKADE o DNI/NIE.
- 2. **Iniciar, rellenar.**
- 3. **GUARDAR y REMITIR AL CENTRO**.

Este último paso es muy importante para que la solicitud llegue al centro.

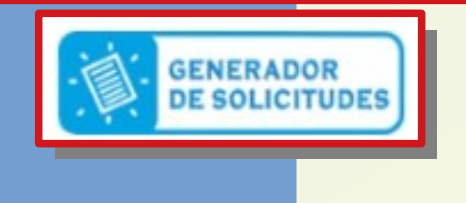

### POR SEDE ELECTRÓNICA

**Se realiza por Sede Electrónica pulsando en trámite Electrónico.**

#### **PASOS:**

- 1. **Validarnos** con Certificado electrónico, DNI-E o [Cl@ve](mailto:Cl@ve) Permanente o [Cl@ve](mailto:Cl@ve) PIN.
- 2. **Iniciar, rellenar, adjuntar la documentación a baremar y guardar** la solicitud.
- 3. **FIRMAR ONLINE** la solicitud.
- 4. **PRESENTAR LA SOLICITUD ONLINE**. Este último paso es muy importante para que se genere un número de registro y llegue al centro.

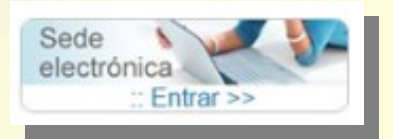

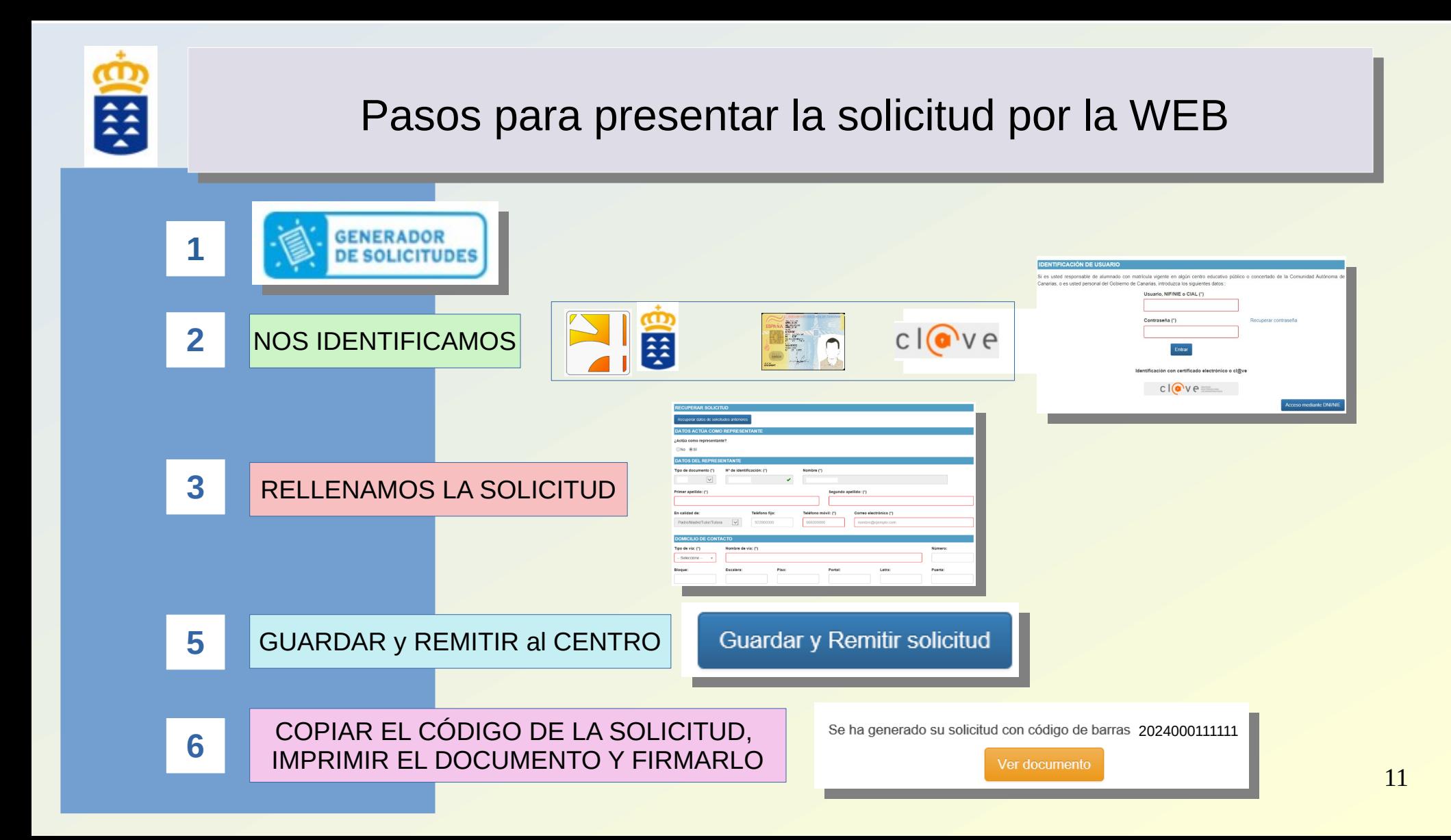

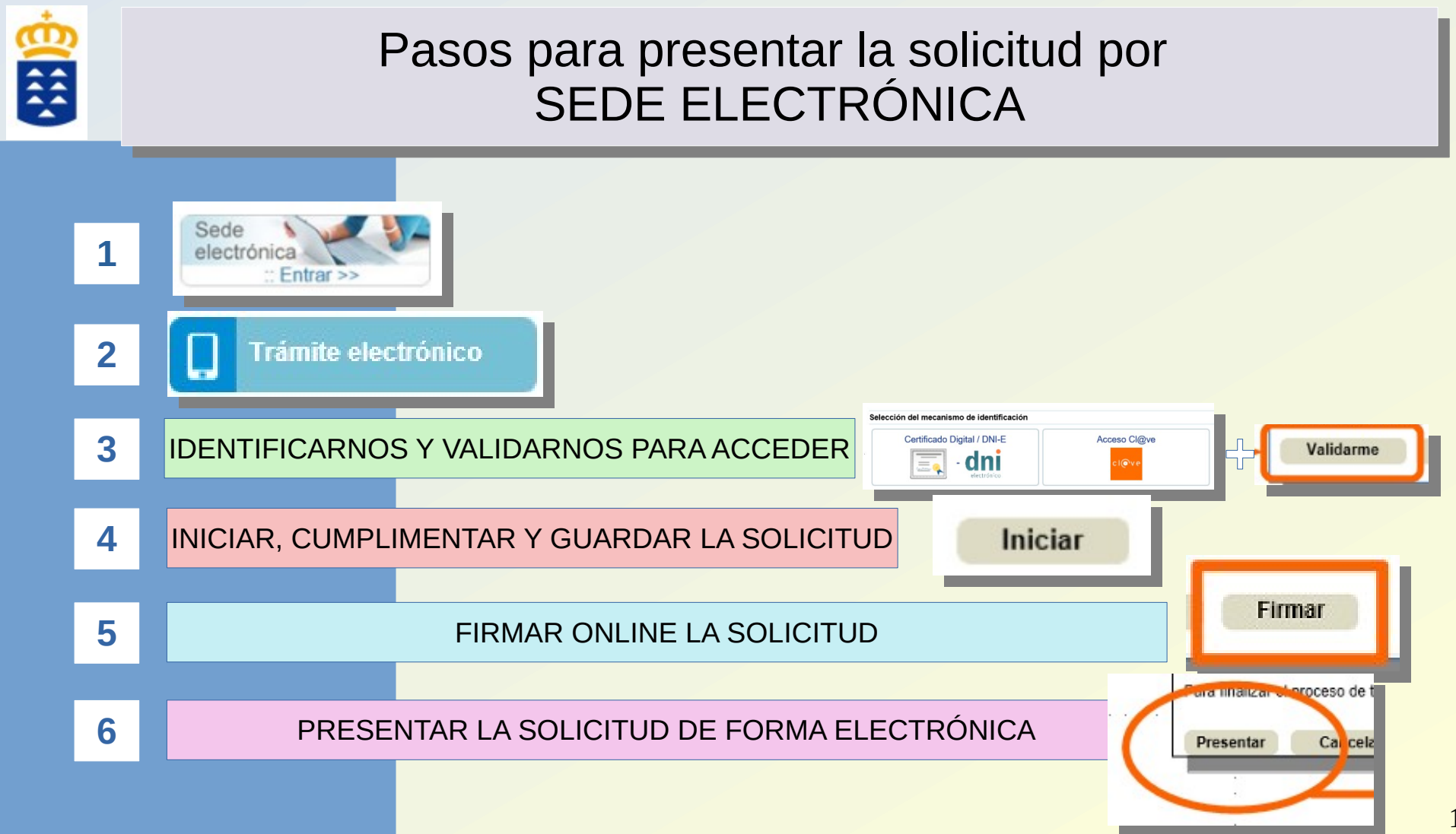

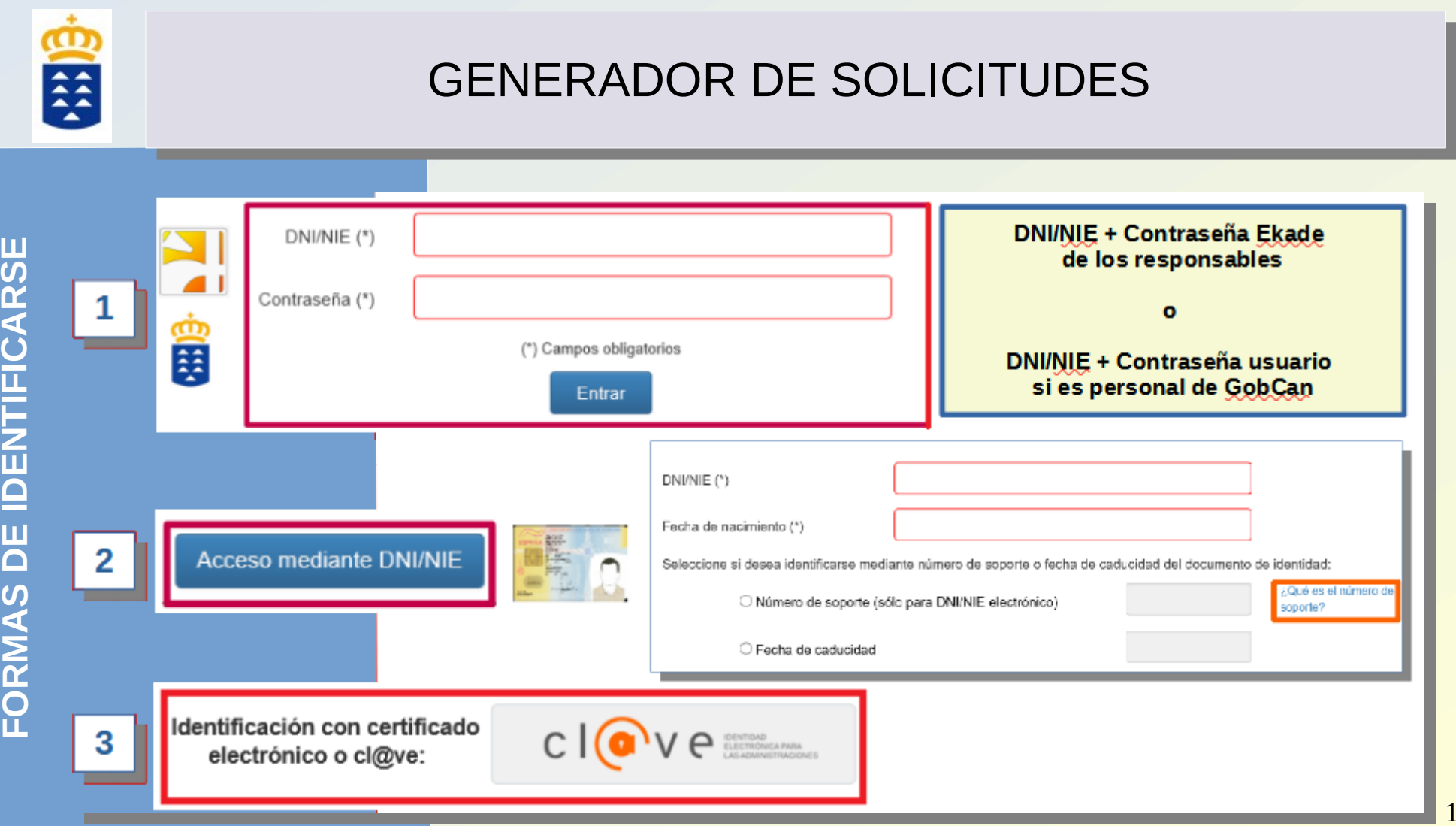

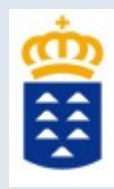

#### INFORMACIÓN PARA LOS SOLICITANTES

El alumnado que actualmente está escolarizado en la Comunidad Autónoma Canaria deberá indicar en la solicitud su CIAL (Código de Identificación de Alumno/a).

El alumnado matriculado en 4º ESO que solicita plaza en 1º Bachillerato de la modalidad de "Ciencias" o "Humanidades y Ciencias Sociales" en el mismo centro o en el de adscripción en su 1ª petición no necesita aportar documentación de baremo.

∩ ACEPTO como medio de notificación del procedimiento de admisión el correo electrónico que indicaré en los datos de contacto. (\*)

#### Debe saber que: Debe saber que:

1º) Las notificaciones se envían por correo electrónico al correo que indique en la solicitud. 1º) Las notificaciones se envían por correo electrónico al correo que indique en la solicitud.

2º) Marque la casilla si es víctima de violencia de género o terrorismo. 2º) Marque la casilla si es víctima de violencia de género o terrorismo.

3º) El alumnado de 4º ESO que solicita plaza en el mismo centro para 1º de Bachillerato de las 3º) El alumnado de 4º ESO que solicita plaza en el mismo centro para 1º de Bachillerato de las modalidades de "CIENCIAS Y TECNOLOGÍA" o "HUMANIDADES y CIENCIAS SOCIALES" no modalidades de "CIENCIAS Y TECNOLOGÍA" o "HUMANIDADES y CIENCIAS SOCIALES" no necesita aportar documentación para el baremo. necesita aportar documentación para el baremo.

4º) Todos los alumnos/as que estén estudiando en Canarias tienen un número de identificación 4º) Todos los alumnos/as que estén estudiando en Canarias tienen un número de identificación llamado CIAL que deben indicar en la solicitud. Si no lo conoce, puede solicitarlo en el centro llamado CIAL que deben indicar en la solicitud. Si no lo conoce, puede solicitarlo en el centro educativo donde está escolarizado actualmente. educativo donde está escolarizado actualmente.

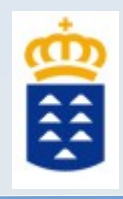

**DAT O**<u>(၇</u> **DELREPRE**<u>(၇</u> **ENTA NTEYDOMCI LI OI D ECONTA CTO**

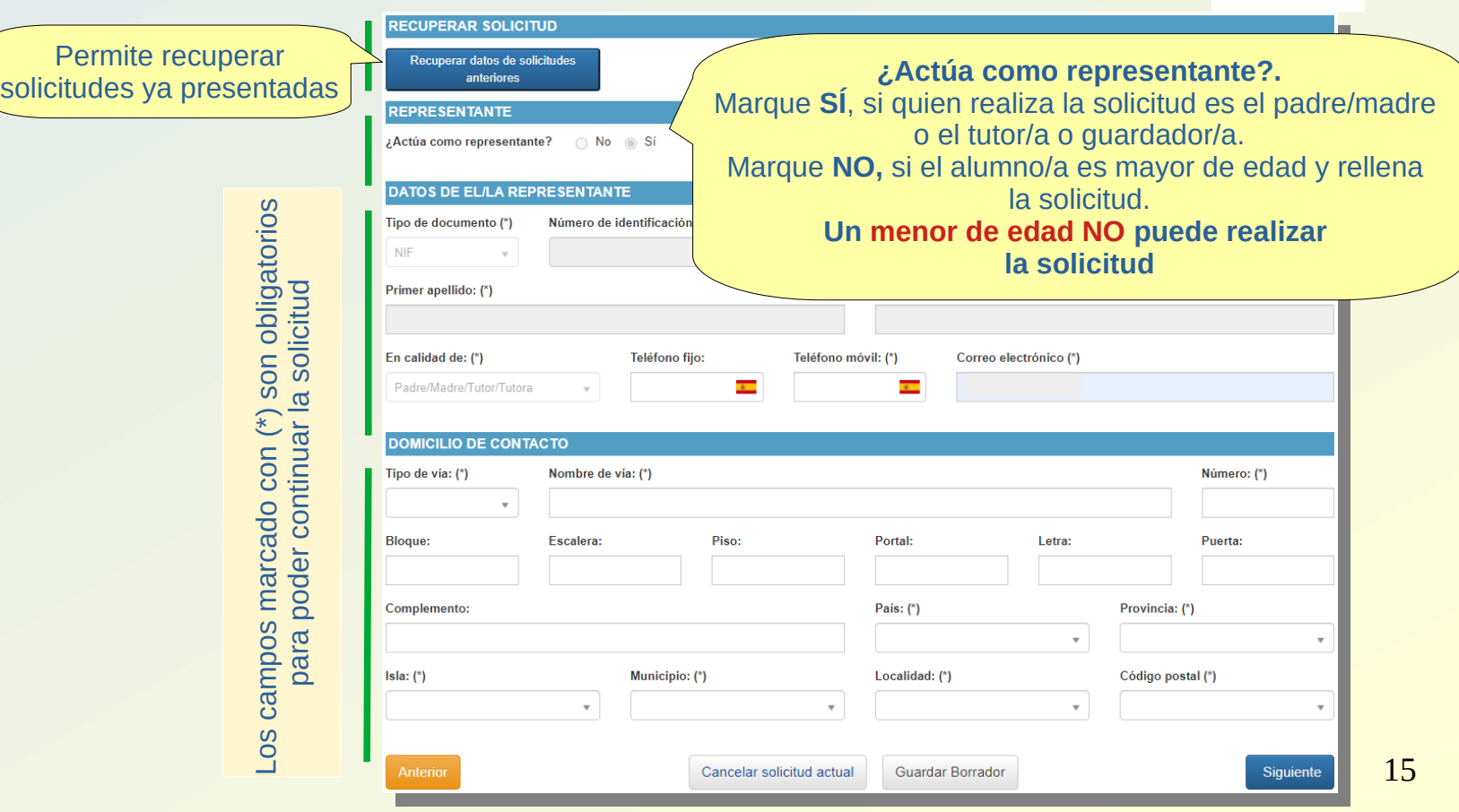

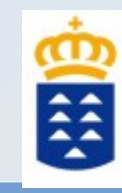

<u>(၇</u>

**PÁ**

Z S<br>G

 $\boldsymbol{\mathsf{S}}$ 

**E**<u>(၇</u> **CO**

A<br>C<br>C **R**

**A**

## GENERADOR DE SOLICITUDES

**AS/**<u>(၇</u> **OOHIJ**  $\geq$ **ESELECCIONE ALUMNO/A URNAAONM CIO NUEVA SOLICITUD EN BLANCO E**<u>(၇</u> **TO**Nueva solicitud **SIS DC A E**Anterior **ZILLEER**<u>(၇</u> **ANALE**

**AVISO IMPORTANTE** 

Se va a proceder a cancelar la actual solicitud, y no se guardarán los últimos cambios realizados. ¿Desea continuar?

Si se identifica con contraseña o con [cl@ve](mailto:cl@ve), podrá utilizar los datos de sus hijos/as ya escolarizados o crear una nueva solicitud en blanco

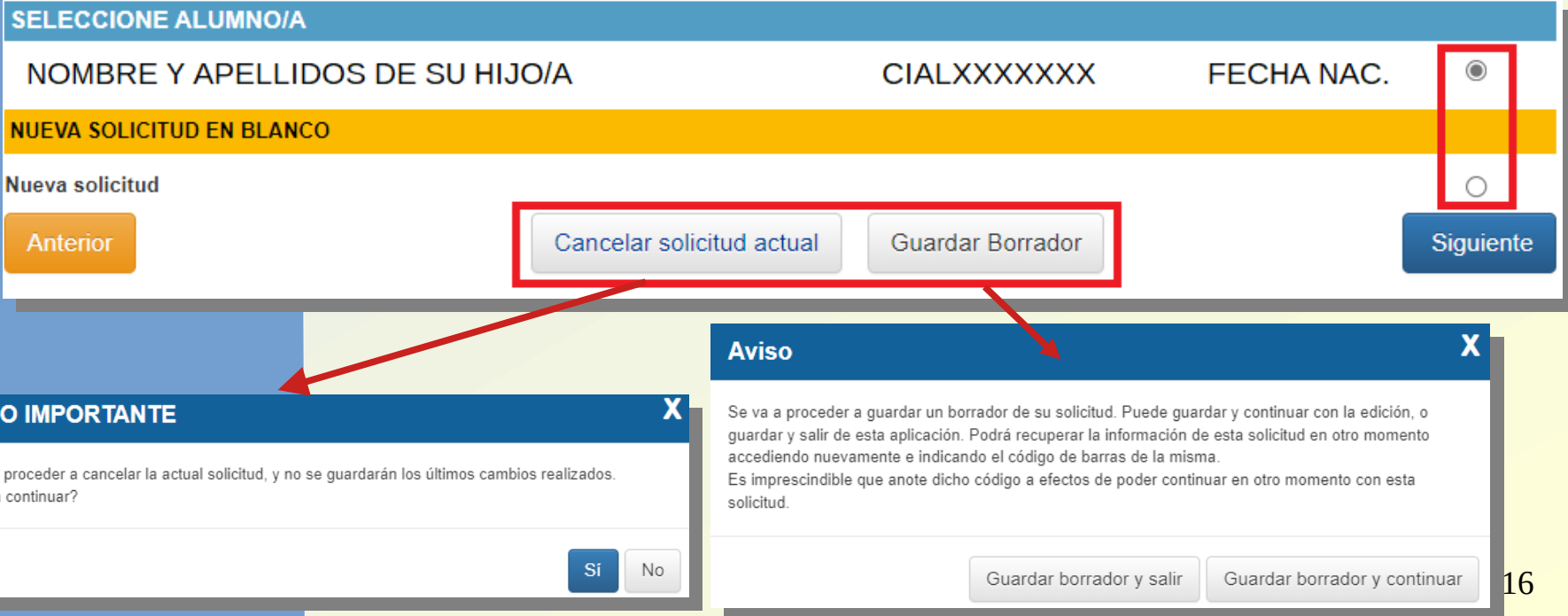

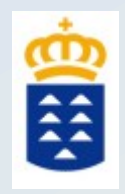

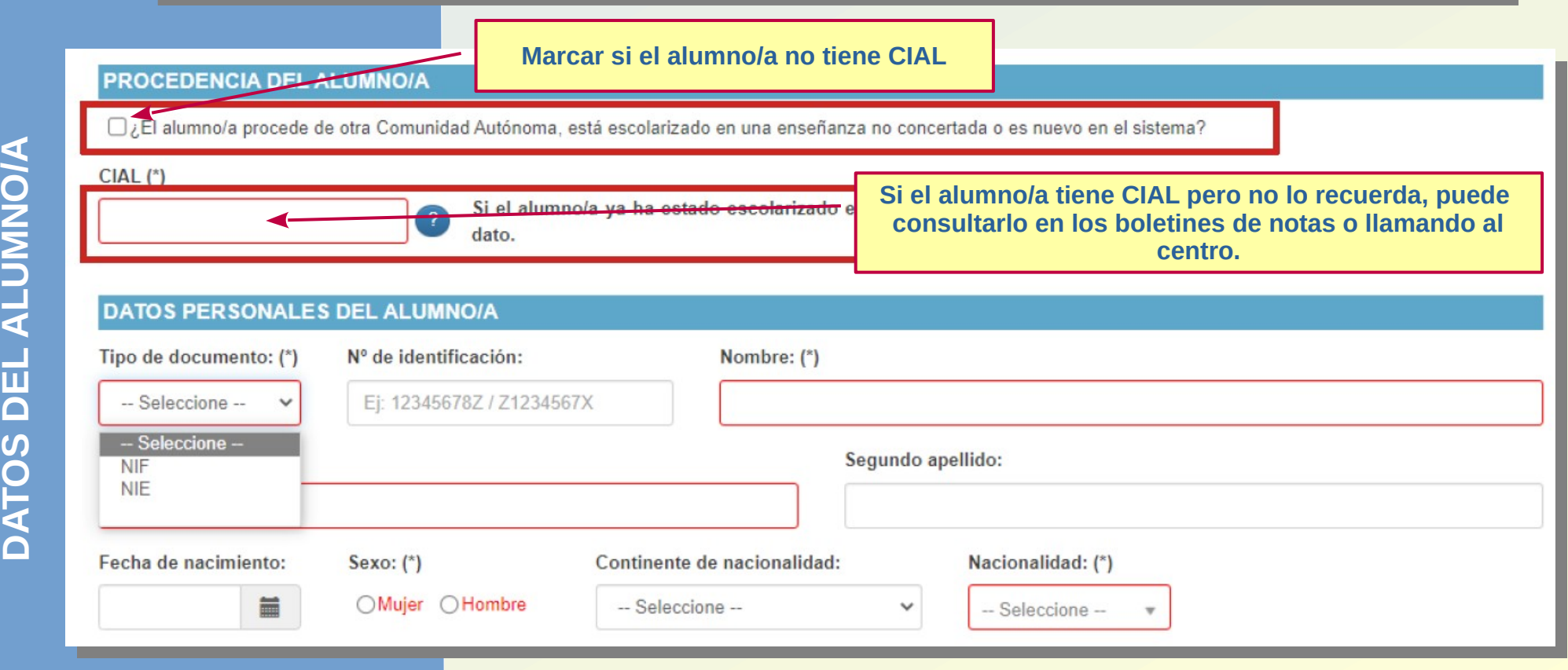

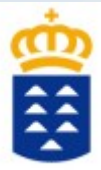

**E**

**D**

**O**

## GENERADOR DE SOLICITUDES

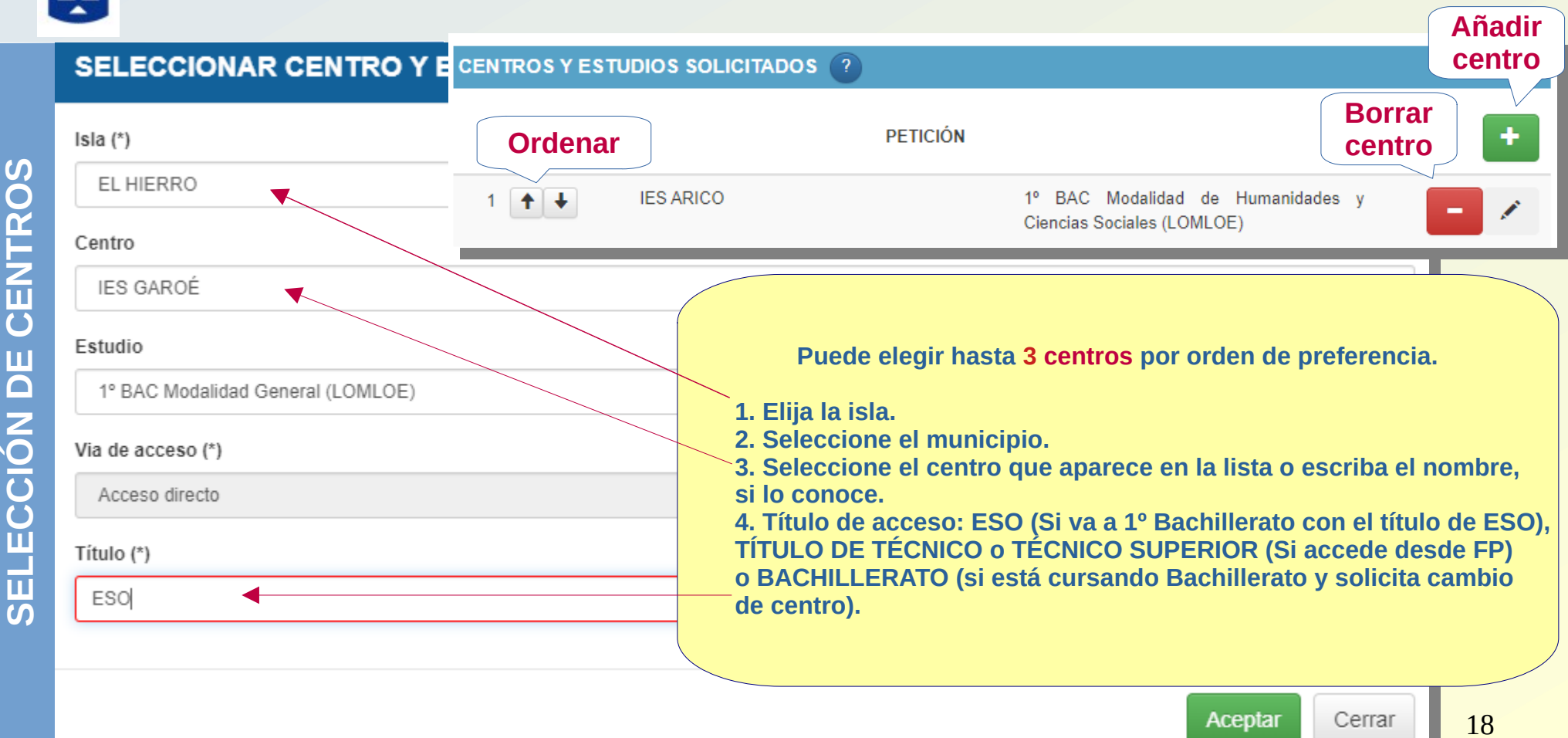

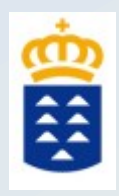

# **IMPORTANTE:**

El alumnado matriculado en **4º ESO** que solicita plaza en **1º Bachillerato** de la modalidad de **"Ciencias y Tecnología" o "Humanidades** y **Ciencias Sociales"** en el **mismo centro o en el de adscripción** en su **1ª petición NO necesita aportar documentación de baremación.**

**Nota:** Para ello debe identificarse correctamente en el Generador de solicitudes con su CIAL.

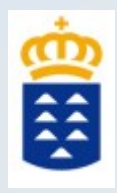

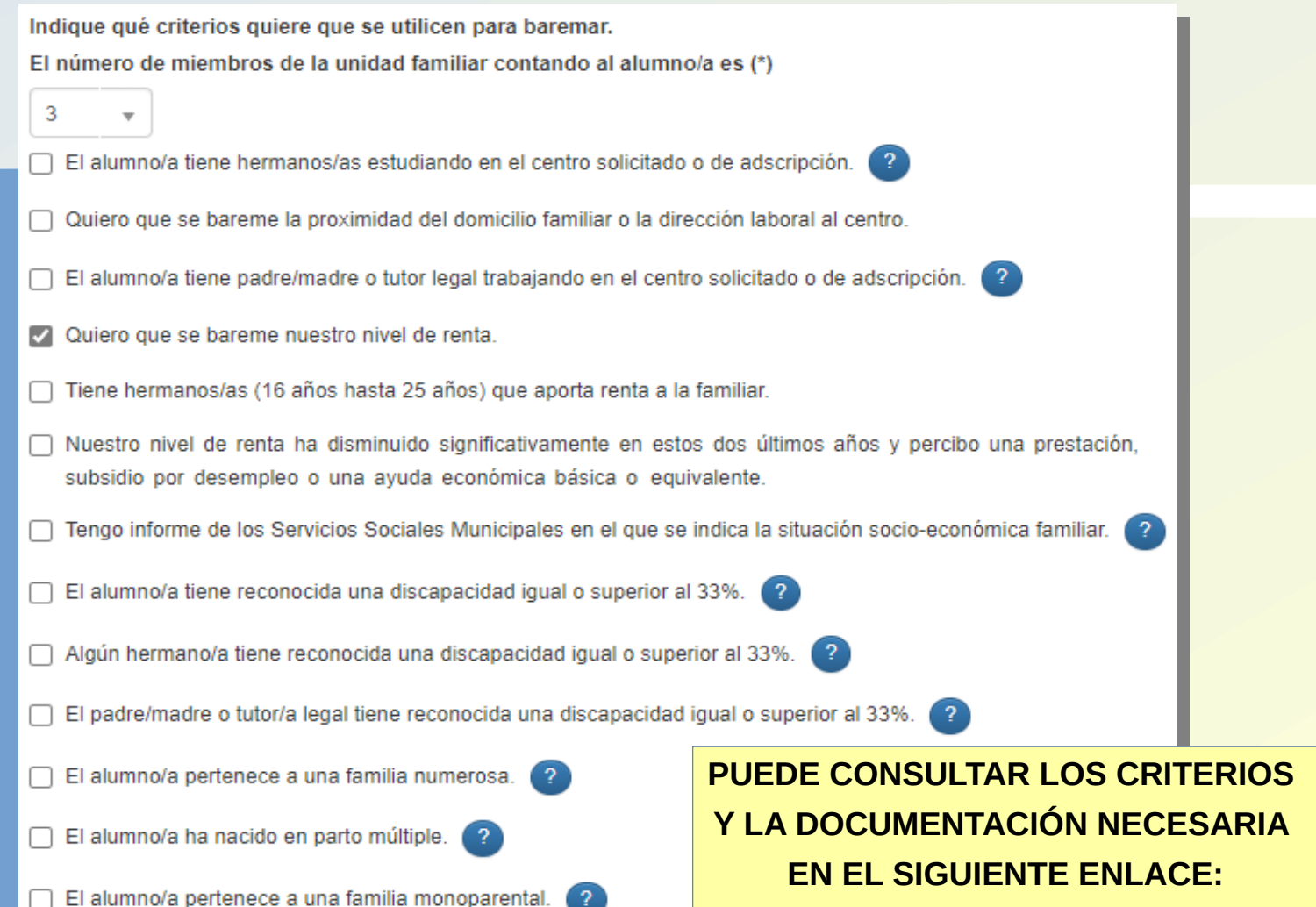

El alumno/a está en situación de acogimiento familiar.

**EN EL SIGUIENTE ENLACE: EN EL SIGUIENTE ENLACE:[Ayuda y servicio de información](https://www.gobiernodecanarias.org/educacion/web/estudiantes/admision_alumnado/infantil_primaria/ayuda-informacion/)**

20

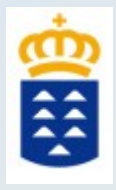

### **PREFERENCIA A LA ZONA EDUCATIVA**

#### **OTRA INFORMACIÓN**

 $\Box$  ¿El motivo de la solicitud es ocasionado por alguna de las siguientes condiciones y tiene documentación que lo justifique?

Traslado de la unidad familiar debido a la movilidad forzosa.

Cambio de residencia derivado de actos de violencia de género.

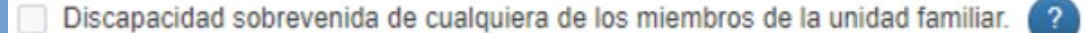

### **¿QUÉ IMPLICA? ¿QUÉ IMPLICA?**

1. Si no obtiene plaza en ninguno de los centros solicitados, la Comisión de Admisión 1. Si no obtiene plaza en ninguno de los centros solicitados, la Comisión de Admisión le buscará un centro en la ZONA EDUCATIVA. le buscará un centro en la ZONA EDUCATIVA.

2. Solo se tendrán en cuenta las condiciones ocurridas en el último año a contar desde 2. Solo se tendrán en cuenta las condiciones ocurridas en el último año a contar desde la finalización del plazo de presentación de documentación. la finalización del plazo de presentación de documentación.

3. Cada una de las condiciones debe ir acompañada de un cambio de residencia 3. Cada una de las condiciones debe ir acompañada de un cambio de residencia del alumno/a. del alumno/a.

**D**

**A**

**C**

**D**<u>(၇</u> **O**<u>മ</u> **RE** $\geqslant$ **E**

**SI C**

**PA**

**DI A**

**NID**

**A**

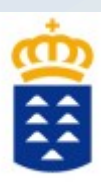

En esta sección se introducirán los datos de los responsables del alumno/a y podrá marcar los criterios a baremar.

#### **DATOS DE PADRE/MADRE/TUTOR/TUTORA 1**

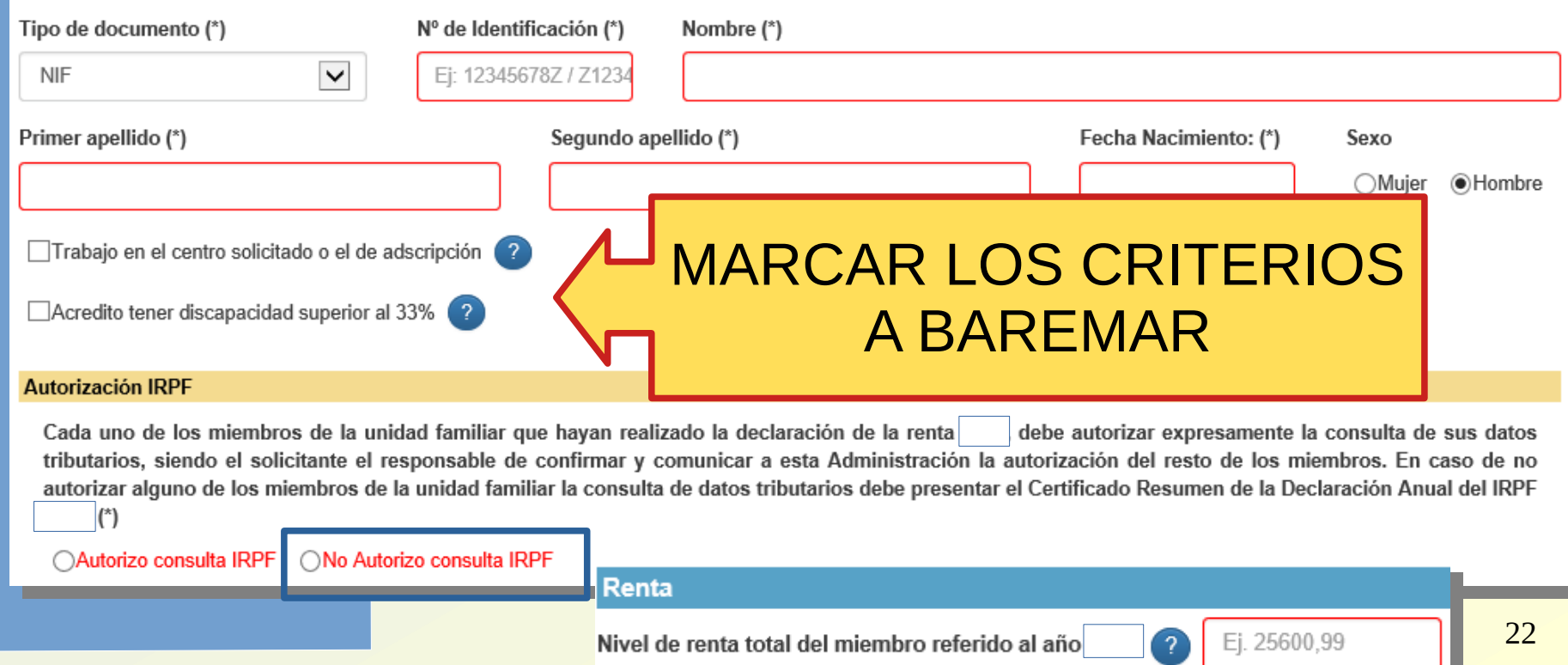

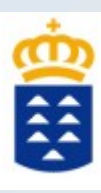

**MEI M BRO**<u>(၇</u> **DELAFAM LI IA**

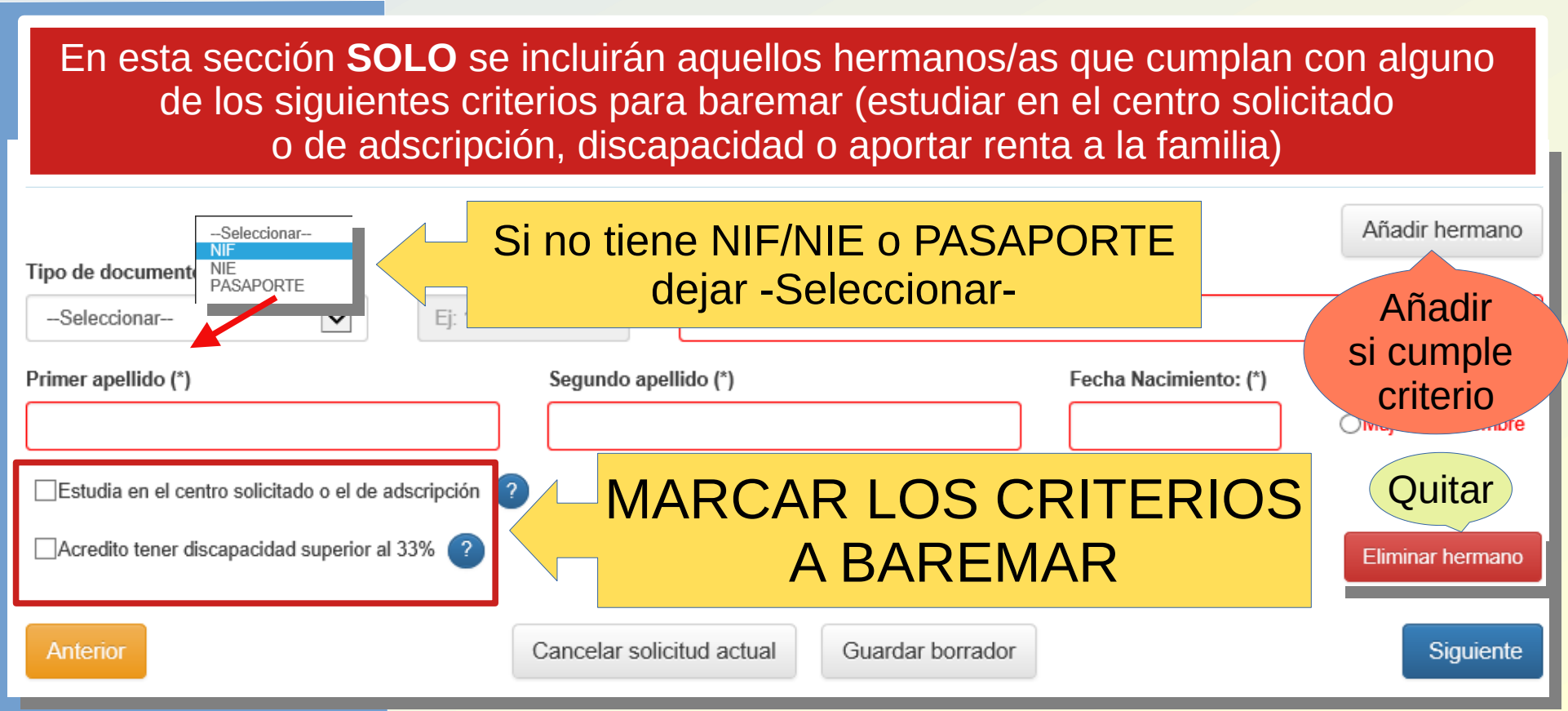

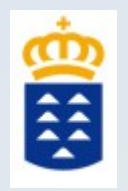

#### **DATOS DE CONTACTO PARA EL CENTRO** Teléfono fijo: Teléfono móvil: (\*) Correo electrónico (\*) A@G.COM 922000000 666000000 Confirmación correo electrónico (\*) A@G.COM

### **VERIFIQUE QUE EL CORREO ELECTRÓNICO ES CORRECTO**

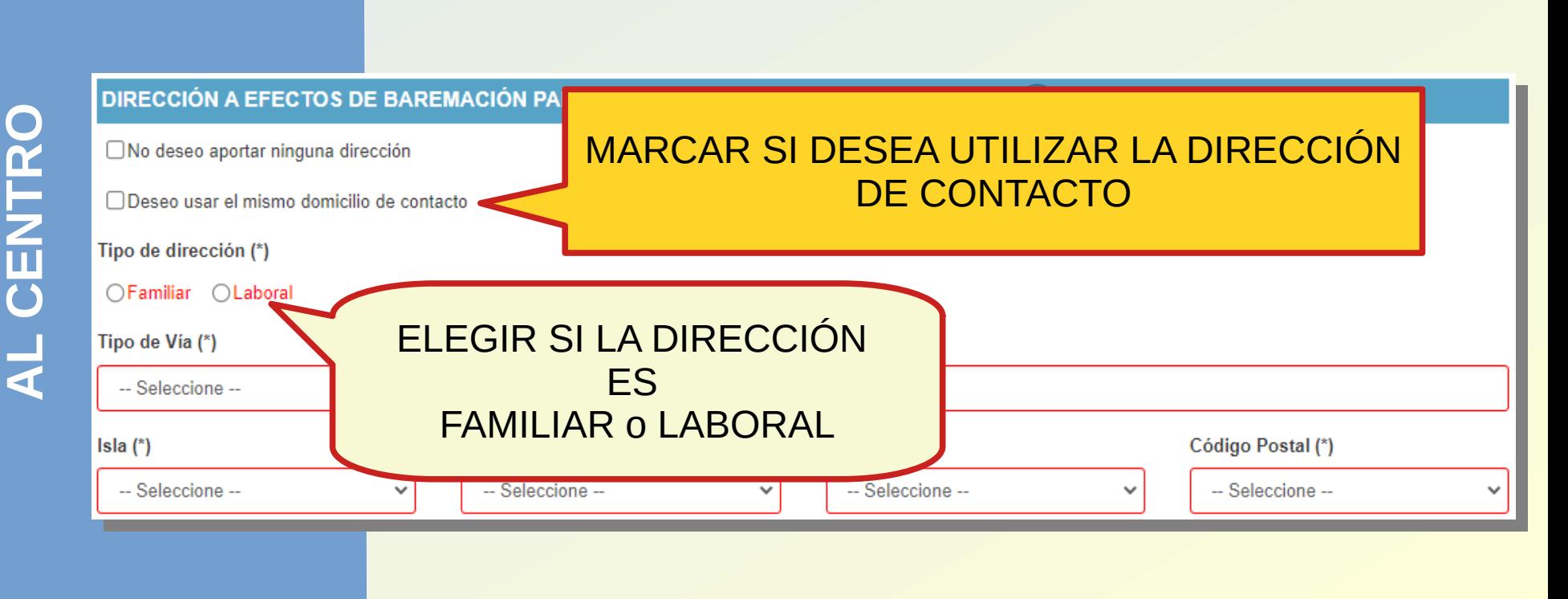

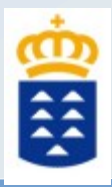

ທ z **CONSULTA DE LOS DATOS POR LA ADM NI SI TRAC ÓI N** D 'C<br>Q T <u>ທ</u> **LINSNS** 

PADRE/MADRE/TUTOR/TUTORA 1: MADRE MADRE MADRE Residencia:  $\vee$  Me opongo Motivo $(*)$ PADRE/MADRE/TUTOR/TUTORA 2: PADRE PADRE PADRE Discapacidad:  $\Box$  Me opongo **HERMANO/A 1: HERMANO HERMNADO HERMANO** Discapacidad:  $\vee$  Me opongo Motivo:  $(*)$ 

1) La CEFPAFD **consulta** los datos de: **DNI/NIE,** 1) La CEFPAFD **consulta** los datos de: **DNI/NIE, RESIDENCIA, DISCAPACIDAD** (excepto los emitidos **RESIDENCIA, DISCAPACIDAD** (excepto los emitidos en Ceuta, Melilla y País Vasco), **FAMILIA NUMEROSA** en Ceuta, Melilla y País Vasco), **FAMILIA NUMEROSA** (excepto los emitidos en Ceuta y Melilla). (excepto los emitidos en Ceuta y Melilla).

2) Cualquier persona podrá "**oponerse**" a dicha 2) Cualquier persona podrá "**oponerse**" a dicha consulta marcando "**Me opongo**". En este caso, consulta marcando "**Me opongo**". En este caso, deberá **justificar** y **aportar la documentación** deberá **justificar** y **aportar la documentación** correspondiente. correspondiente.

3) El centro educativo analizará los motivos de su 3) El centro educativo analizará los motivos de su oposición y le comunicará si estos son o no aceptados. oposición y le comunicará si estos son o no aceptados.

**exage Ceuta o Melilla** 

ш

#### Lista de documentos pendientes

**PÁG NI A PARA CARGAR LOS DOCUMENTOS NECESARIOS PARA ACRED TI AR**

 $\overline{\mathbf{C}}$ 

Йq

薛

 $\overline{t}$ 

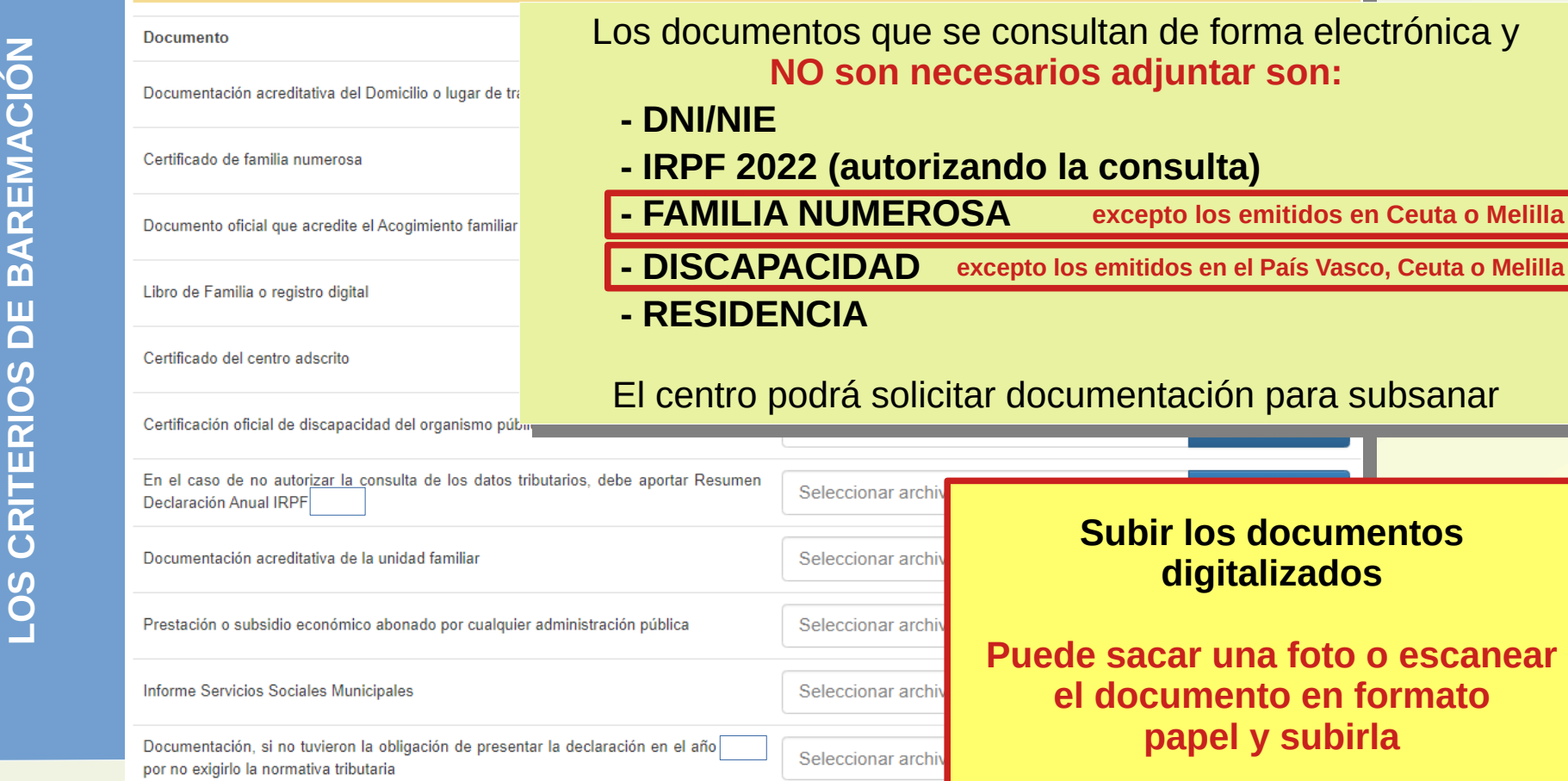

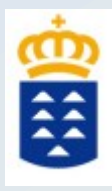

 $\boldsymbol{\mathcal{C}}$ 

## GENERADOR DE SOLICITUDES

#### **INFORMACIÓN BÁSICA SOBRE PROTECCIÓN DE DATOS**

#### Tratamiento

#### Responsable del tratamiento

Conseiería de Educación y Universidades del Gobierno de Canarias

#### Finalidad del tratamiento

Gestionar la escolarización del alumnado que accede por primera vez a un centro público o privado concertado de enseñanzas no universitarias o que accede a enseñanzas postobligatorias.

#### Legitimación

Artículo 6.1.c) del Reglamento UE 2016 / 679 General de Protección de Datos. Ley Orgánica 2 / 2006, de 3 de mayo, de Educación, Ley 6 / 2014, de 25 de julio, Canaria de Educación no Universitaria

#### Destinatarios cesiones/transferencias

No hay cesiones. No hay transferencias internacionales previstas.

#### Derechos de personas interesadas

De acuerdo con el Reglamento General de Protección de Datos, podrá ejercer los derechos de acceso, rectificación, supresión, limitación del tratamiento, oposición y a no ser obieto de decisiónes individualizadas basadas únicamente en el tratamiento automatizado ante el Responsable del Tratamiento.

#### Procedencia de datos

El propio interesado o interesada o su representante legal.

#### Información adicional

http://www.gobiernodecanarias.org/cpj/dgmcs/temas/proteccion/tratamientos/ceu/ceu/admision-alumnado/

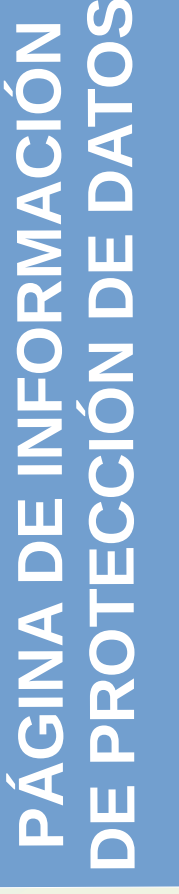

Anterior

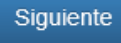

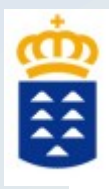

#### **RESUMEN DE LA SOLICITUD**

#### **DATOS ACTÚA COMO REPRESENTANTE**

¿Actúa como representante? Sí

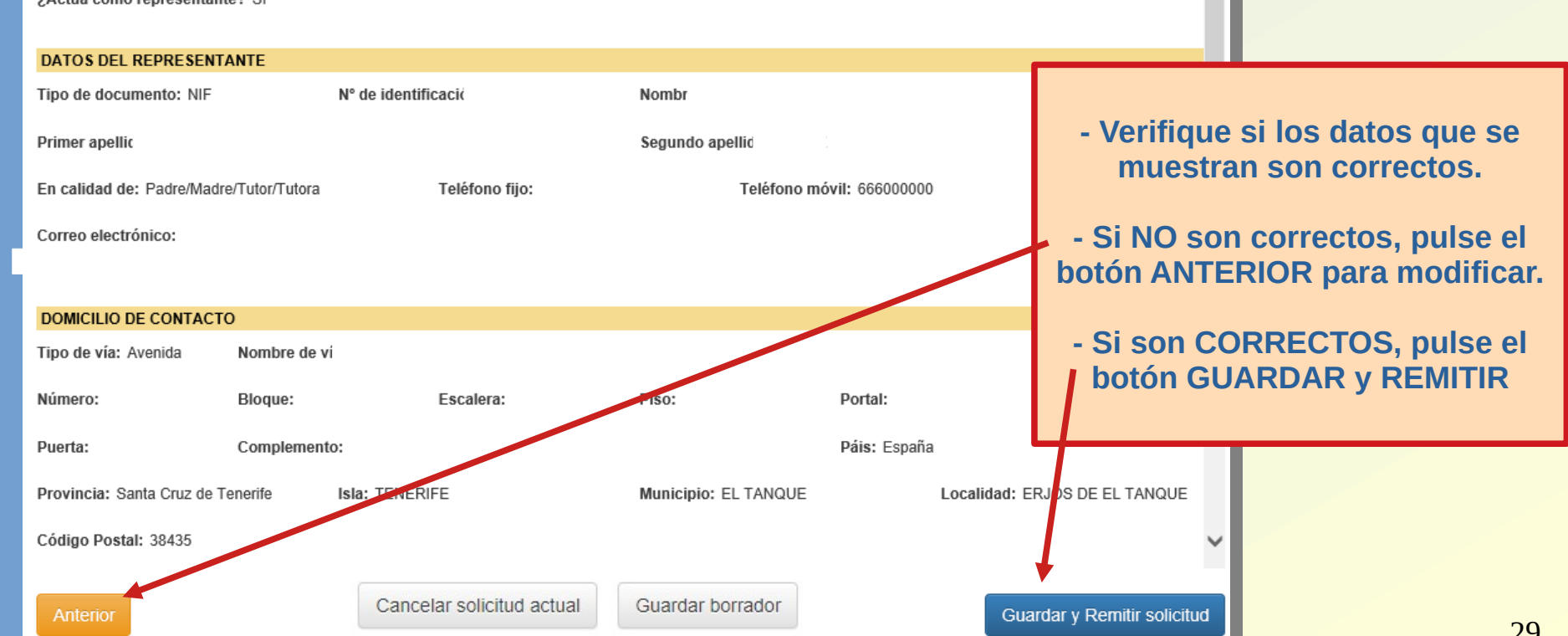

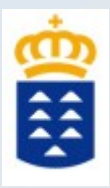

#### **POR WEB**

#### Generando solicitud...

Datos guardados

Completada la carga de 1 documentos  $de<sub>1</sub>$ 

Completado el envío de 1 documento/s  $de<sub>1</sub>$ 

O Volviendo a la sede electrónica...

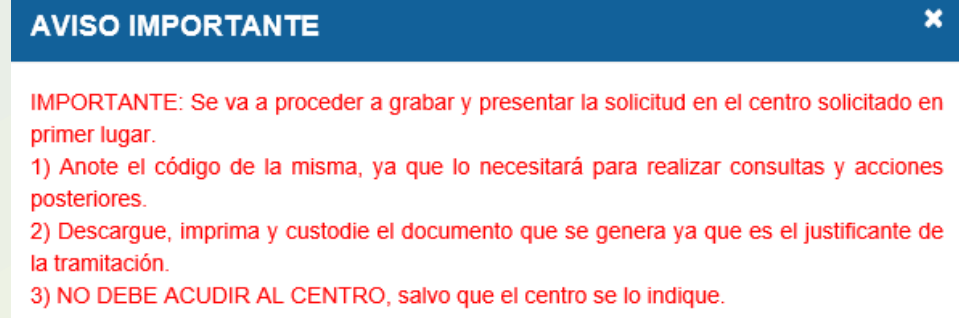

Estoy de acuerdo

Aceptar

### **POR SEDE ELECTRÓNICA**

#### **AVISO IMPORTANTE** Usted ha generado una solicitud. El procedimiento finalizará siguiendo los siguientes pasos: 1) FIRME ELECTRÓNICAMENTE la solicitud y cada uno de los documentos adjuntos. 2) PRESENTE ELECTRÓNICAMENTE la SOLICITUD. Estoy de acuerdo Aceptar

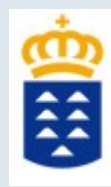

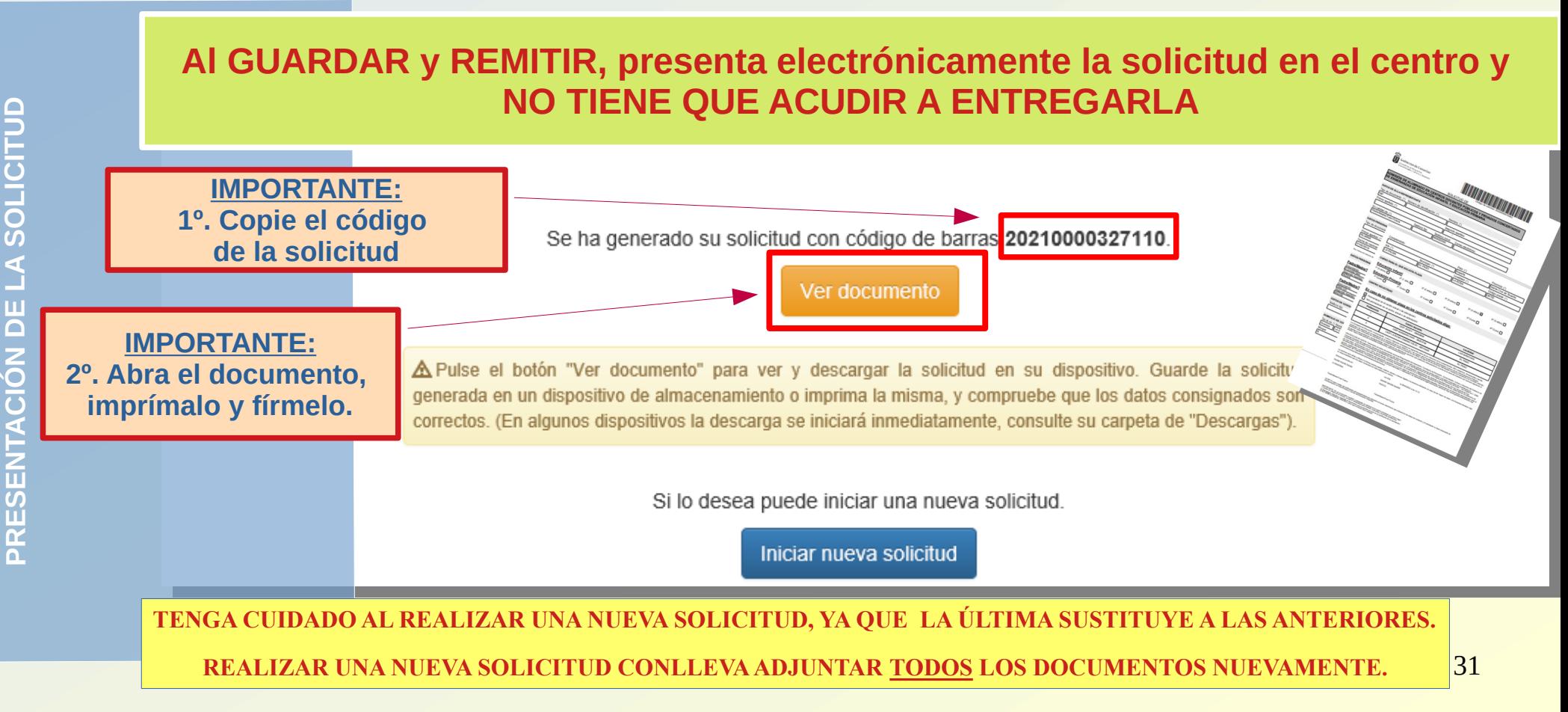

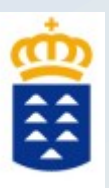

### APLICACIÓN DE CONSULTA DEL ESTADO DE LA SOLICITUD Y OTRAS INFORMACIONES

**Existe una APLICACIÓN DE CONSULTA que muestra información del estado de su solicitud. Aquí podrá comprobar su tramitación, situación en la lista de participantes, la adjudicación de plaza, la puntuación de la baremación, etc.**

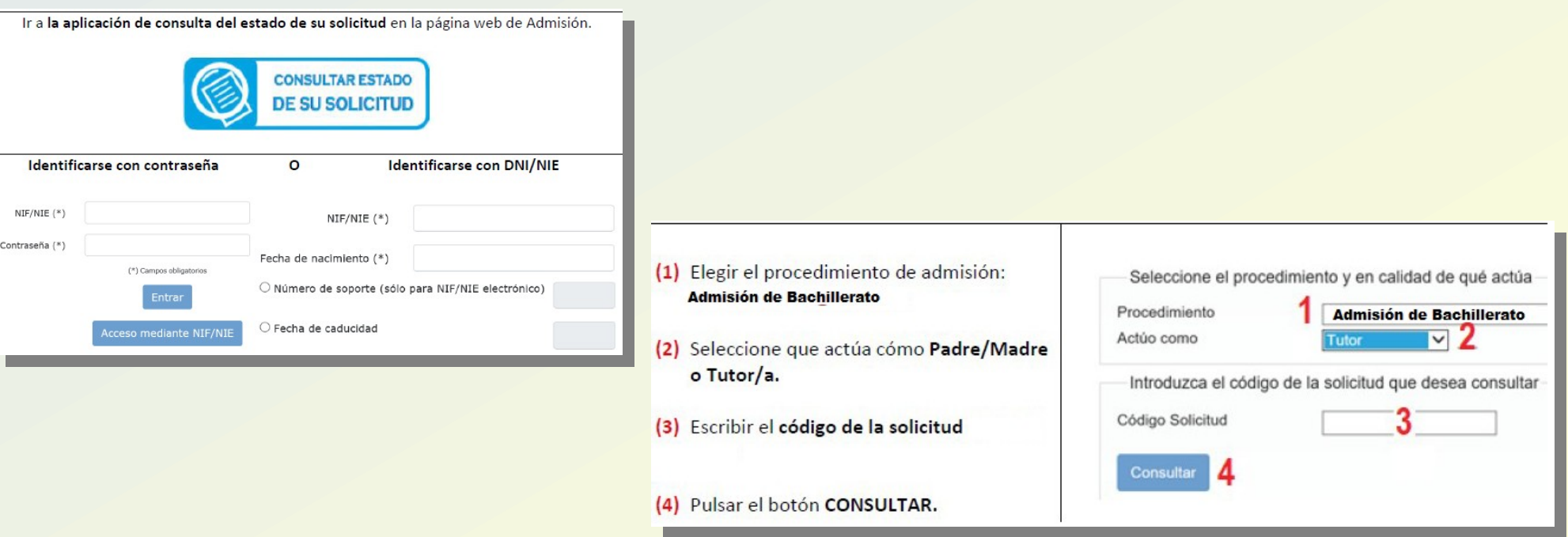

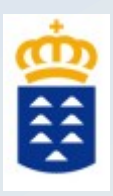

### APLICACIÓN DE CONSULTA DEL ESTADO DE LA SOLICITUD Y OTRAS INFORMACIONES

#### **INFORMACIÓN MOSTRADA CUANDO LA SOLICITUD NO ES LOCALIZADA**

Consulta del estado de una solicitud por código de solicitud

La solicitud con código no coincide con ninguna solicitud generada o no corresponde al solicitante o familiares indicados. Revise los mismos o confirme que ha finalizado el procedimiento de presentación, remitiéndola al centro, o ha finalizado la presentación por Sede Electrónica.

#### Consulta individual de baremo

No se puede mostrar información de baremo porque la solicitud con código a compositivo de la contrada de la composición de la contrada de la composición de la composición d no coincide con ninguna solicitud generada o no corresponde al solicitante o familiares indicados.

#### Consulta del estado del alumno en listas

No se puede mostrar información de la solicitud en listas porque la solicitud con código no coincide con ninguna solicitud generada o no corresponde al solicitante o familiares indicados.

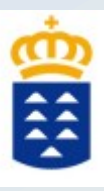

### APLICACIÓN DE CONSULTA DEL ESTADO DE LA SOLICITUD Y OTRAS INFORMACIONES

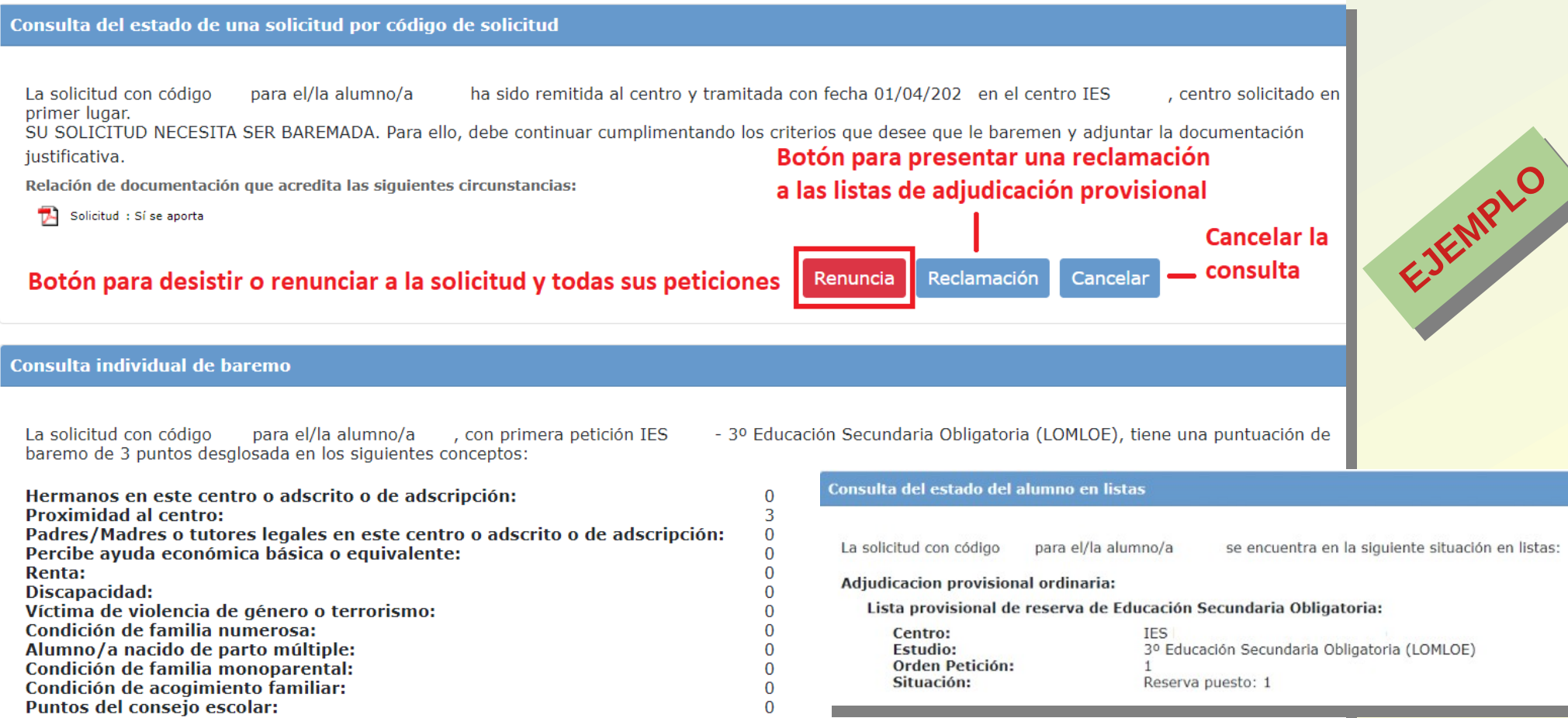